# How To Install Microsoft Outlook on iOS Devices

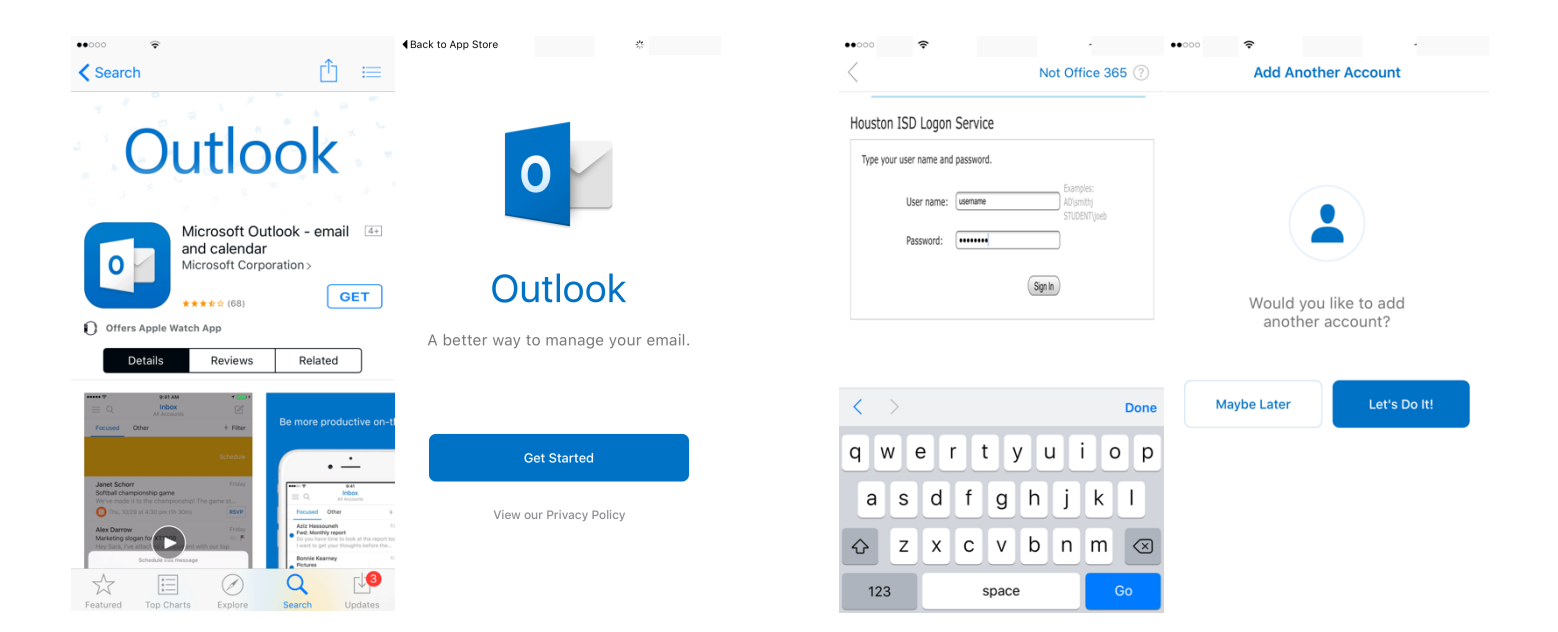

## **Download and install the Microsoft Outlook App from the APP Store, open the App and tap on GET STARTED**

## **Enter your username and password and Choose MAYBE LATER. Your information** must be in this form:

#### **AD\HISDUSERNAME**

#### **PASSWORD**

 $\boxed{\mathbb{Z}}$ 

 $\sim$ 

×

☆ Filter

TEA Aug.

**COLL SAL** 

Q

- 2

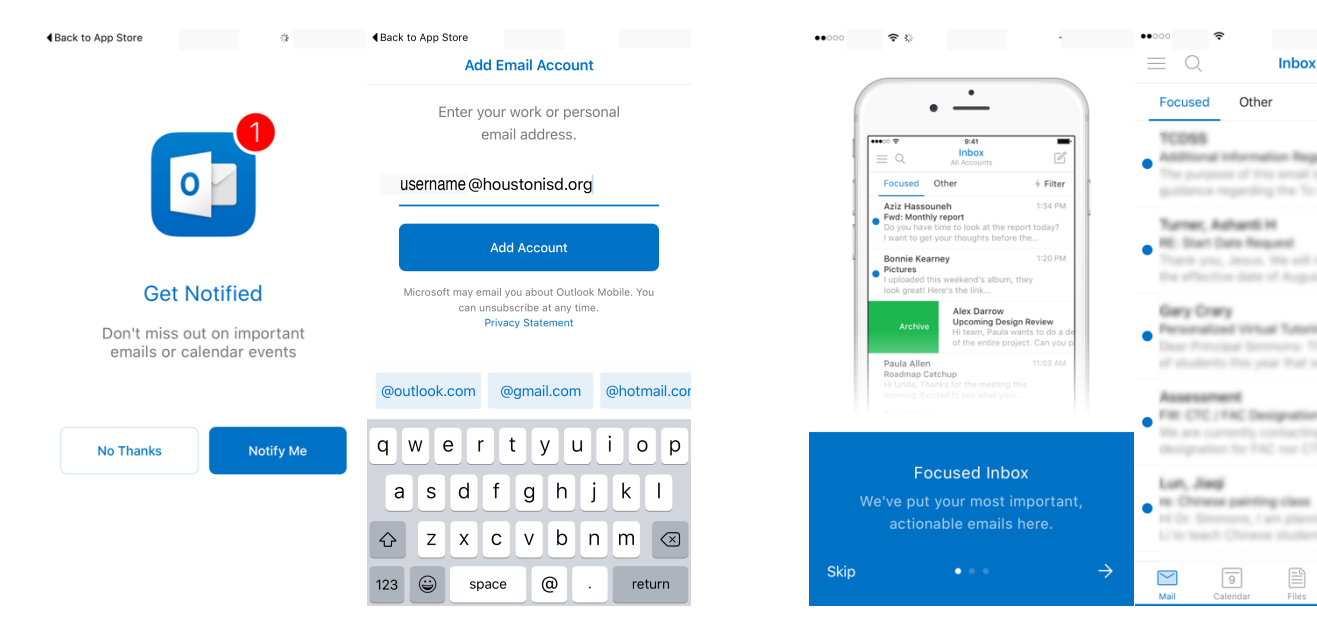

### **Click On NOTIFY ME and allow notifications** then type in your HISD Email Address

### **Select SKIP and you will be taken to your HISD Email**